# **HP Photosmart 7400 series Referansehåndbok**

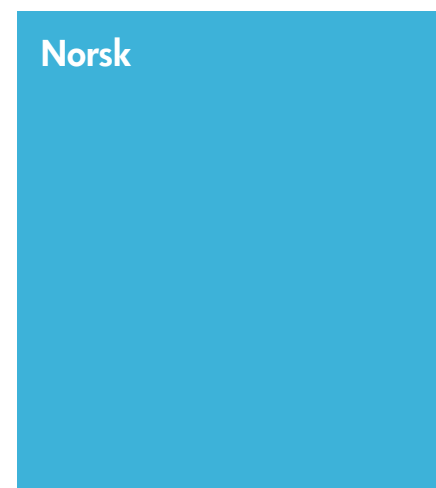

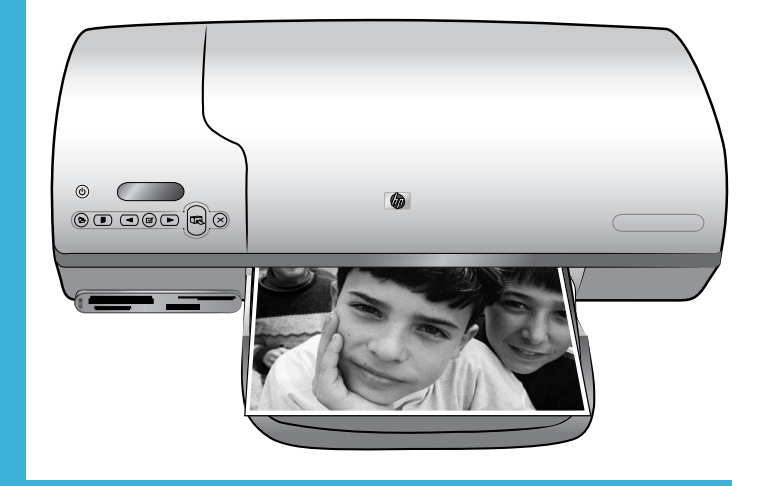

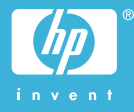

# **Copyright-informasjon**

© Copyright 2004 Hewlett-Packard Development Company, L.P. Informasjonen i dette dokumentet kan endres uten forvarsel. Gjengivelse, tilpasning eller oversettelse av dette materialet er ikke tillatt uten at det først er innhentet skriftlig tillatelse, med unntak av det som er tillatt i henhold til lover om opphavsrett.

## **Merknad**

De eneste garantiene for produkter og tjenester fra HP er angitt i garantierklæringene som følger med slike produkter og tienester. Ingenting i dette dokumentet kan tolkes som en tilleggsgaranti. HP er ikke erstatningsansvarlig for tekniske eller andre typer feil eller utelatelser i dette dokumentet.

Hewlett-Packard Company kan ikke holdes ansvarlig for tilfeldige skader eller følgeskader i forbindelse med eller som resultat av utrustningen, ytelsen eller bruken av dette dokumentet og programmaterialet som det beskriver.

## **Varemerker**

HP, HP-logoen og Photosmart tilhører Hewlett-Packard Development Company, L.P.

Secure Digital-logoen er et varemerke for SD Association.

Microsoft og Windows er registrerte varemerker for Microsoft Corporation. CompactFlash, CF og CF-logoen er varemerker for CompactFlash Association (CFA).

Memory Stick, Memory Stick Duo, Memory Stick PRO og Memory Stick PRO Duo er varemerker eller registrerte varemerker for Sony Corporation.

MultiMediaCard er et varemerke for Infineon Technologies AG i Tyskland, og er lisensiert til MMCA (MultiMediaCard Association).

Microdrive er et varemerke for Hitachi

Global Storage Technologies. SmartMedia er et varemerke for Toshiba Corporation.

xD-Picture Card er et varemerke for Fuji Photo Film Co., Ltd., Toshiba Corporation og Olympus Optical Co., Ltd.

Mac, Mac-logoen og Macintosh er registrerte varemerker for Apple Computer, Inc.

Andre merker og tilhørende produkter er varemerker eller registrerte varemerker for sine respektive eiere. Den innebygde programvaren i skriveren er delvis basert på arbeidet til Independent JPEG Group.

Opphavsretten til enkelte fotografier i dette dokumentet er beholdt av de opprinnelige eierne.

## **Identifikasjonsnummer for modellen: SDGOA-0401**

Av regulative identifikasjonshensyn er produktet tildelt et regulativt modellnummer (Regulatory Model Number). Produktets modellnummer er SDGOA-0401. Dette nummeret må ikke forveksles med markedsnavnet (HP Photosmart 7400 seriesskriveren) eller produktnummeret (Q3409A).

## **Sikkerhetsinformasjon**

Når du bruker denne enheten, må du alltid følge grunnleggende forholdsregler for sikkerhet for å redusere faren for skader som følge av brann eller elektrisk støt.

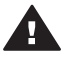

**Advarsel** For å forhindre brann eller elektrisk støt må du ikke utsette dette produktet for regn eller andre typer fuktighet.

- Les og forstå alle instruksjonene i *konfigurasjonsveiledningen for HP Photosmart 7400 series*.
- Når du kobler enheten til en strømkilde, må du bare bruke en jordet stikkontakt. Hvis du ikke vet om en stikkontakt er jordet, må du kontakte en kvalifisert elektriker.
- Ta hensyn til alle advarsler og instruksjoner som er merket på produktet.
- Når du skal rengjøre produktet, må du først koble produktet fra stikkontakten.
- Produktet må ikke installeres eller brukes nær vann eller når du er våt.
- Plasser produktet slik at det står stødig på et fast underlag.
- Plasser produktet i et beskyttet område der ingen kan trå på eller snuble i strømledningen, og der strømledningen ikke vil bli skadet.
- Hvis produktet ikke fungerer normalt, kan du se informasjonen om problemløsning i den elektroniske skriverhjelpen for HP Photosmart.
- Det finnes ingen deler i produktet som brukeren kan reparere. Henvend deg til kvalifisert personell hvis det er behov for service.
- Bruk produktet i et område med god ventilasjon.

# **Innhold**

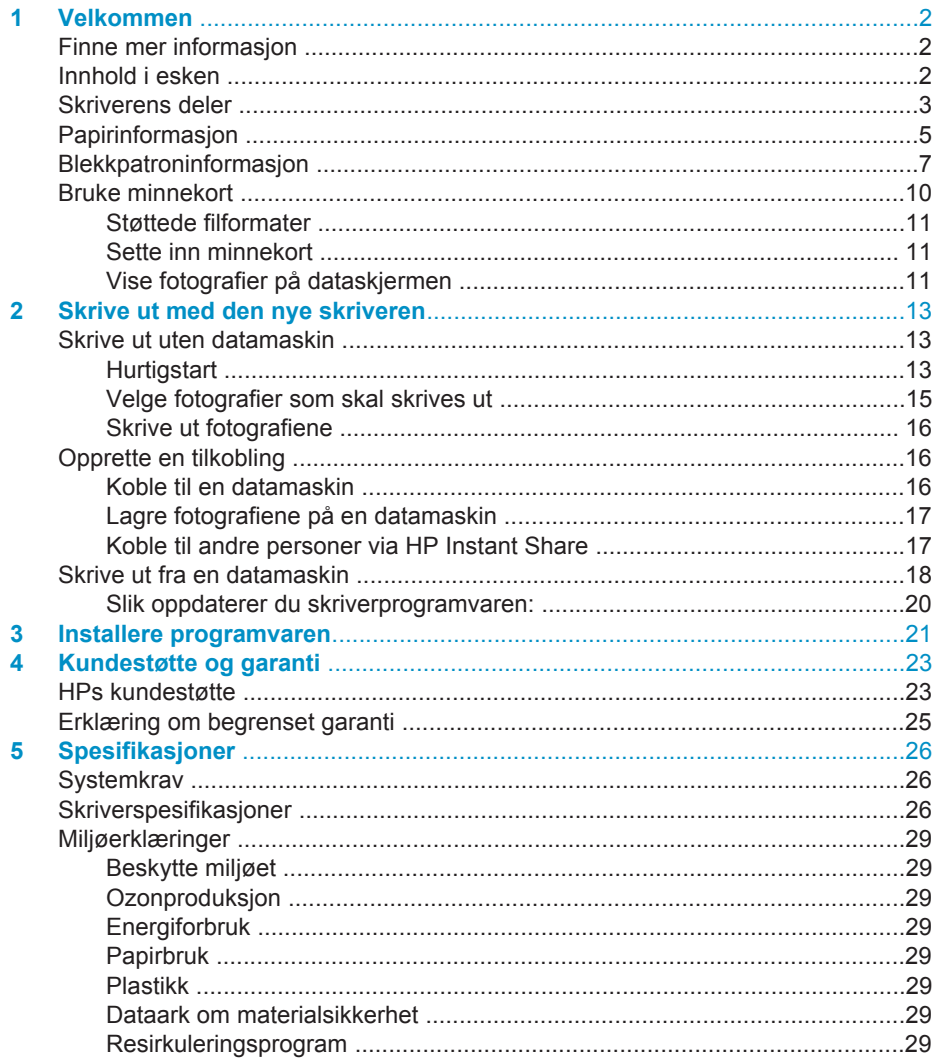

# <span id="page-3-0"></span>**1 Velkommen**

Takk at du kjøpte en HP Photosmart 7400 series-skriver! Med den nye fotoskriveren kan du skrive ut flotte fotografier og lagre dem på datamaskinen.

I denne håndboken får du først og fremst informasjon om hvordan du skriver ut uten å koble til en datamaskin. Hvis du vil lære hvordan du skriver ut fra datamaskinen, må du installere skriverprogramvaren og lese hjelpen. Hvis du ønsker en oversikt over hvordan du bruker en datamaskin og skriveren sammen, kan du se [Skrive ut fra en](#page-19-0) [datamaskin](#page-19-0).

# **Finne mer informasjon**

Den nye skriveren leveres med følgende dokumentasjon:

- **Konfigurasjonsveiledning**  *Konfigurasjonsveiledning for HP Photosmart 7400 series* inneholder brukervennlige instruksjoner som hjelper deg med å konfigurere skriveren.
- **Brukerhåndbok**  *Brukerhåndbok for HP Photosmart 7400 series* beskriver de grunnleggende funksjonene til skriveren, forklarer hvordan du bruker skriveren uten å koble til en datamaskin, og inneholder informasjon om problemløsing for maskinvaren. Denne håndboken er tilgjengelig i elektronisk format på *Brukerhåndbok*-CDen.
- **Referansehåndbok**  *Referansehåndbok for HP Photosmart 7400 series* er boken du leser nå. Den inneholder grunnleggende informasjon om skriveren, blant annet konfigurasjon og bruk, teknisk støtte og garanti. Hvis du vil ha detaljerte instruksjoner, kan du se i *brukerhåndboken*.
- **Hjelp til HP Photosmart-skriveren**  Hjelpen til HP Photosmart beskriver hvordan du bruker skriveren sammen med en datamaskin, og inneholder informasjon om problemløsing for programvaren.

Når du har installert skriverprogramvaren på datamaskinen, kan du vise hjelpen:

- **Windows-PC**: Klikk på **Start**, velg **Programmer** (i Windows XP velger du **Alle programmer**) > **HP** > **Photosmart 320, 370, 7400, 7800, 8100, 8400, 8700 series** > **Hjelp til Photosmart**.
- **Macintosh**: Velg **Hjelp** > **Mac Hjelp** i Finder, og velg deretter **Bibliotek** > **Hjelp til HP Photosmart for Macintosh**.

# **Innhold i esken**

- **HP Photosmart 7400 series-skriveren**
- *Konfigurasjonsveiledning for HP Photosmart 7400 series*
- *Referansehåndbok for HP Photosmart 7400 series*
- Programvare-CDen for HP Photosmart 7400 series-skriveren (noen land/regioner kan ha mer enn én CD)
- *Brukerhåndbok*-CDen
- Fotokassett
- Blekkpatronbeskytter
- Oppbevaringspose for fotopapir
- Papireksempel
- <span id="page-4-0"></span>Trefarget blekkpatron og fotoblekkpatron
- Strømforsyning

**Merk** Innholdet kan variere, avhengig av land/region.

# **Skriverens deler**

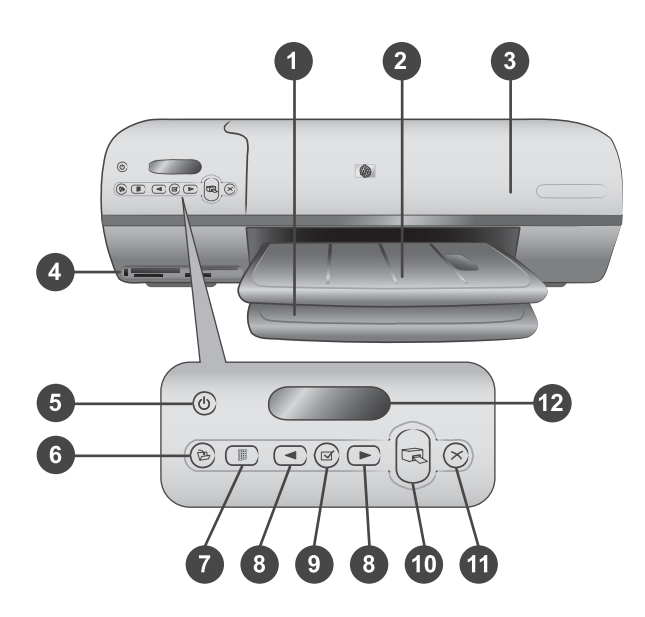

1. **Innskuff** Legg inn papir her.

2. **Utskuff** Når utskriften er ferdig, fjerner du fotografiene og dokumentene fra denne skuffen. Trekk ut forlengeren for å få plass til store papirstørrelser.

3. **Toppdeksel** Løft opp toppdekselet for å få tilgang til fotokassetten, blekkpatronene og papirbreddeskinnen.

4. **Minnekortspor** Sett inn minnekort her. Se [Bruke minnekort](#page-11-0) hvis du vil ha mer informasjon om minnekortsporene.

5. **På-lampe** Trykk på denne knappen for å slå skriveren på eller av. På-lampen gir deg informasjon: Grønn (skriveren er slått på), grønn/blinker (skriveren er opptatt), rød/ blinker (skriveren krever ettersyn).

6. **Lagre** Trykk på denne knappen for å lagre fotografiene på en tilkoblet datamaskin.

7. **Skriv ut indeks** Trykk på denne knappen for å skrive ut en fotoindeks over alle fotografiene på et minnekort. Se [Hurtigstart](#page-14-0).

8. **Velg fotografier < og >**Bruk denne knappen til å bla gjennom fotografier på et minnekort.

9. Velg fotografier **○**Trykk på denne knappen for å velge eller oppheve valg av fotoindeksnummeret som vises, for utskrift.

10. **Skriv ut** Skriv ut de valgte fotografiene.

11. **Avbryt** Avbryt den gjeldende utskriftsjobben.

12. **Skriverskjerm** Vis fotoindeksnumre, status for fotovalg, papirstatus og status for blekkpatron.

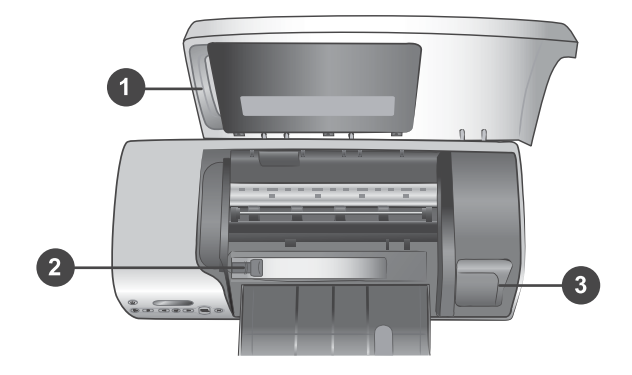

1. **Fotokassett** Legg inn fotopapir med flik på 10 x 15 cm (4 x 6,5 tommer med 0,5 tommer flik), fotopapir uten flik på 10 x 15 cm (4 x 6 tommer) eller andre små typer utskriftsmateriale som støttes, i denne kassetten, og sett den i innskuffen for utskrift.

2. **Papirbreddeskinne** Juster denne skinnen for å få ulike papirbredder.

3. **Oppbevaringssted for blekkpatron** Sett inn en ubrukt blekkpatron i blekkpatronbeskytteren som fulgte med skriveren, og oppbevar den der, slik at den ikke tørker ut.

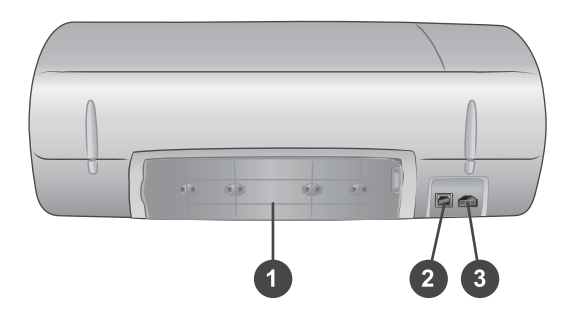

- 1. **Bakdeksel** Åpne dette dekselet for å fjerne fastkjørt papir.
- 2. **USB-port** Koble en datamaskin til skriveren.Koble en datamaskin til skriveren.
- 3. **Strømport** Sett strømledningen inn i skriveren.

# <span id="page-6-0"></span>**Papirinformasjon**

Velg blant disse typene av kvalitetsfotopapir fra HP for å få de beste resultatene fra skriveren:

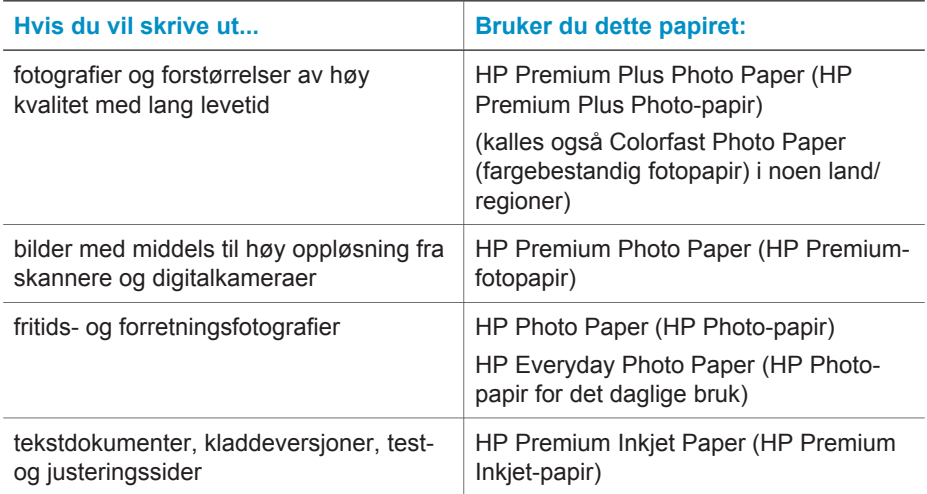

Tips for å legge i papir:

- Du kan skrive ut fotografier og dokumenter på en rekke ulike papirstørrelser, fra 76 x 127 mm (3 x 5 tommer) opptil 216 x 356 mm (8,5 x 14 tommer), og også på listepapir med en bredde på 216 mm (8,5 tommer). Hvis du vil lære mer om bestemte papirstørrelser og papirtyper du kan bruke, kan du se [Spesifikasjoner.](#page-27-0)
- Før du legger i papir, skyver du ut papirbreddeskinnen for å gi plass til papiret.
- Legg i bare én papirstørrelse og -type om gangen. Ikke bland papirtyper eller størrelser i innskuffen eller fotokassetten.
- Pass på at du ikke legger i for mye eller for lite papir, ellers kan det være vanskelig for skriveren å hente et papirark. Hvis du vil ha mer informasjon om hvor mye papir som skal legges i innskuffen, kan du se [Spesifikasjoner](#page-27-0).
- Når du har lagt inn papir, trekker du ut utskufforlengeren, slik at det blir plass til store utskrifter.

Bruk retningslinjene i tabellen nedenfor for å legge de vanligste papirstørrelsene i skriveren.

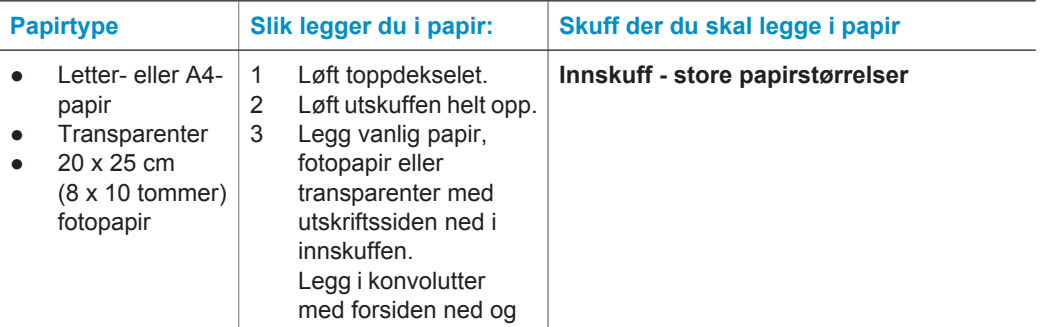

(forts.)

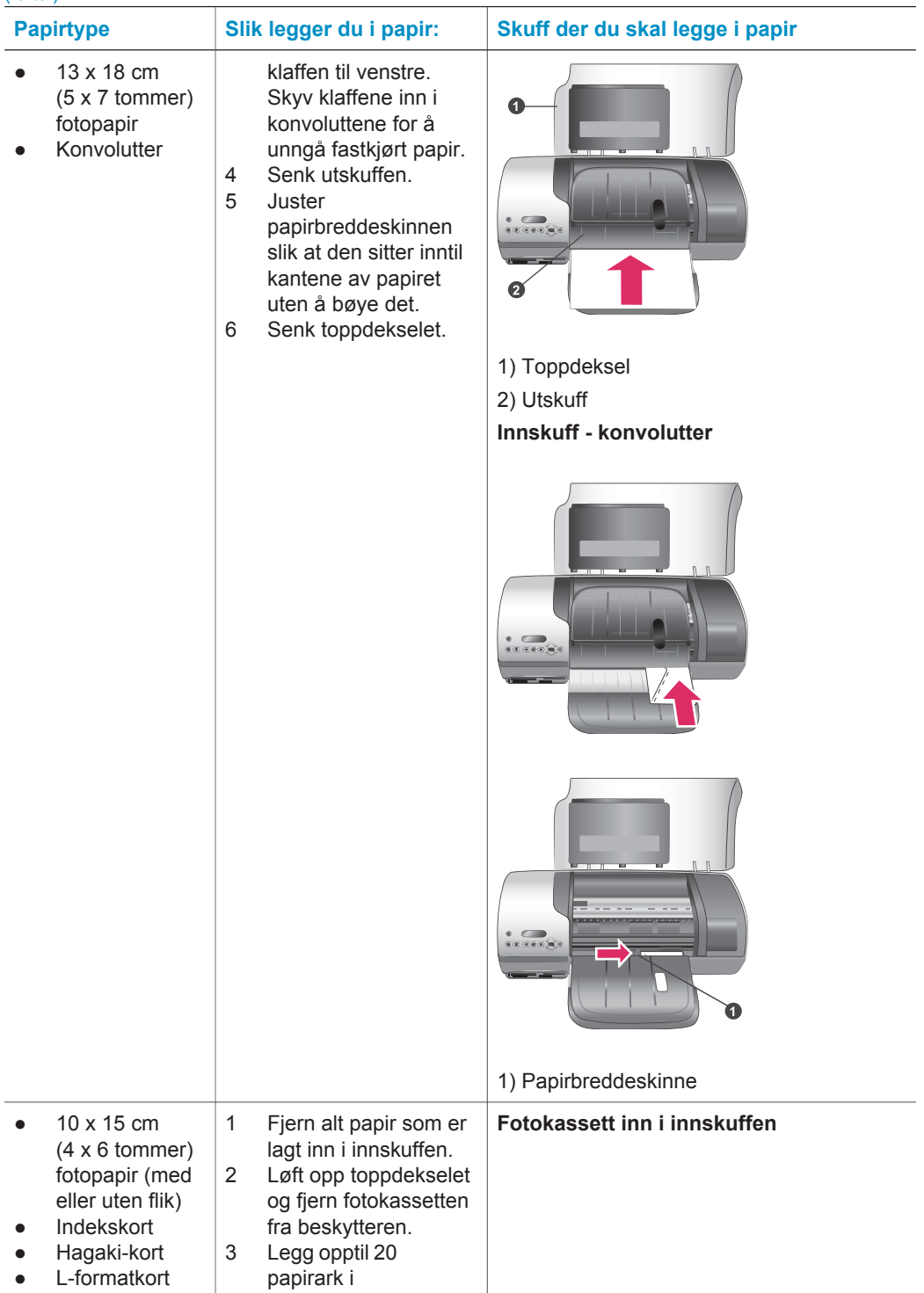

<span id="page-8-0"></span>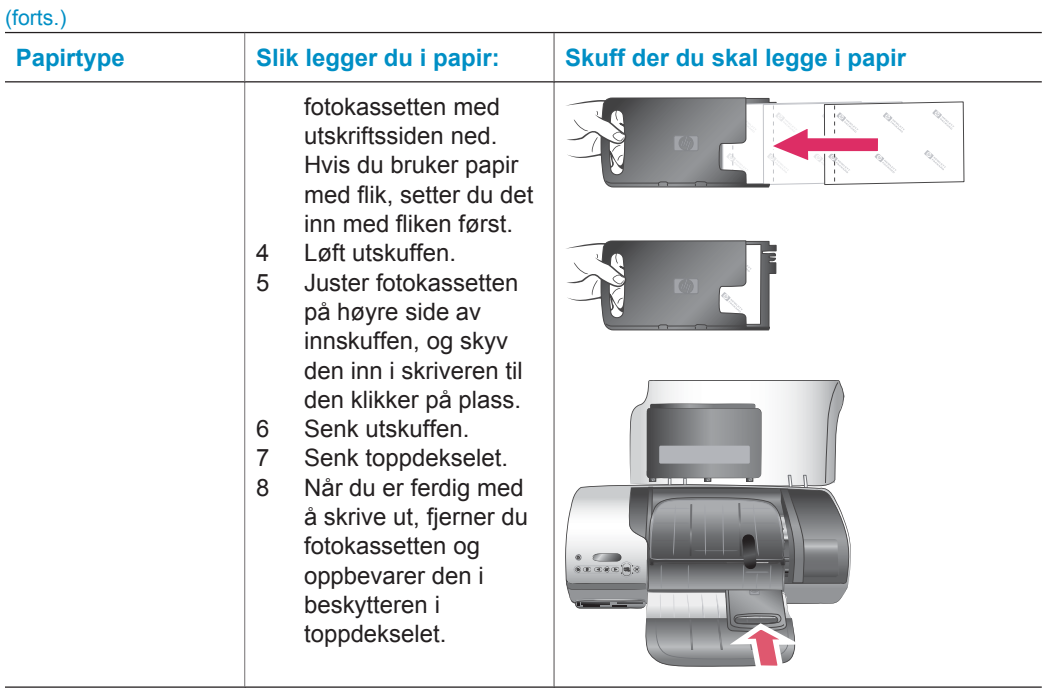

# **Blekkpatroninformasjon**

Med HP Photosmart 7400 series-skriveren kan du skrive ut farge- og svart/hvittfotografier. HP leverer ulike typer blekkpatroner, slik at du kan velge de beste patronene for det du skal skrive ut.

**Tips** Se baksiden av denne håndboken for å finne serienumrene for blekkpatroner du kan bruke med denne skriveren.

HP anbefaler at du bare bruker HP-blekkpatroner, for å oppnå optimale utskriftsresultater. Bruk av en blekkpatron som ikke står i denne tabellen, kan føre til at skrivergarantien blir ugyldig.

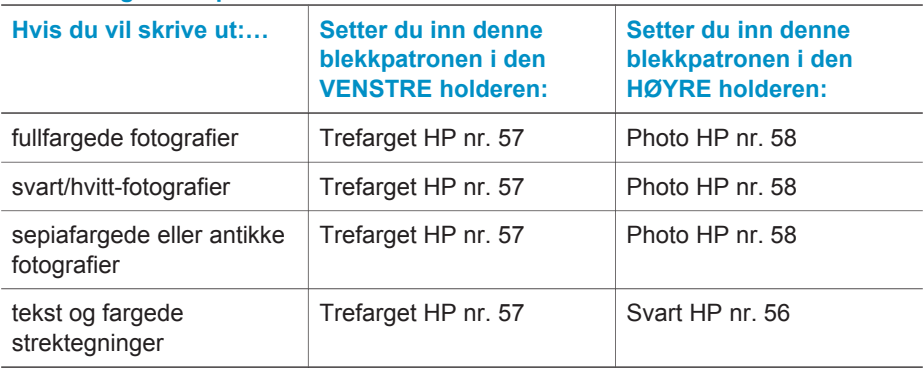

# **Bruke riktige blekkpatroner**

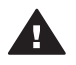

**Forsiktig** Kontroller at du bruker riktige blekkpatroner. Se baksiden av **håndboken for å finne blekkpatronnumrene du kan bruke med denne** skriveren. Vær også oppmerksom på at HP fraråder å endre eller etterfylle HPpatroner. Skader som oppstår som følge av å endre eller etterfylle HPblekkpatroner, dekkes ikke av HP-garantien.

For å få best mulig utskriftskvalitet anbefaler HP at du setter inn blekkpatroner før datoen som er stemplet på esken.

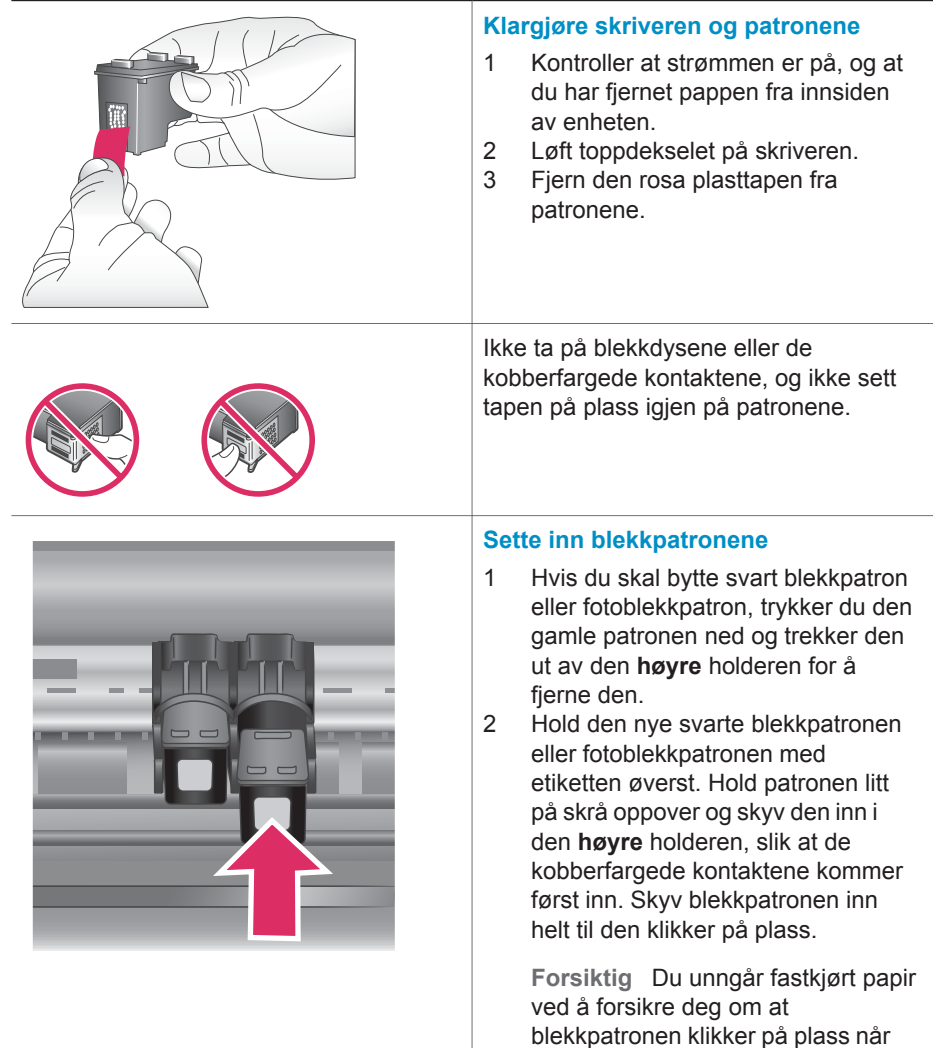

#### **Sette inn og bytte blekkpatronene**

du setter den inn.

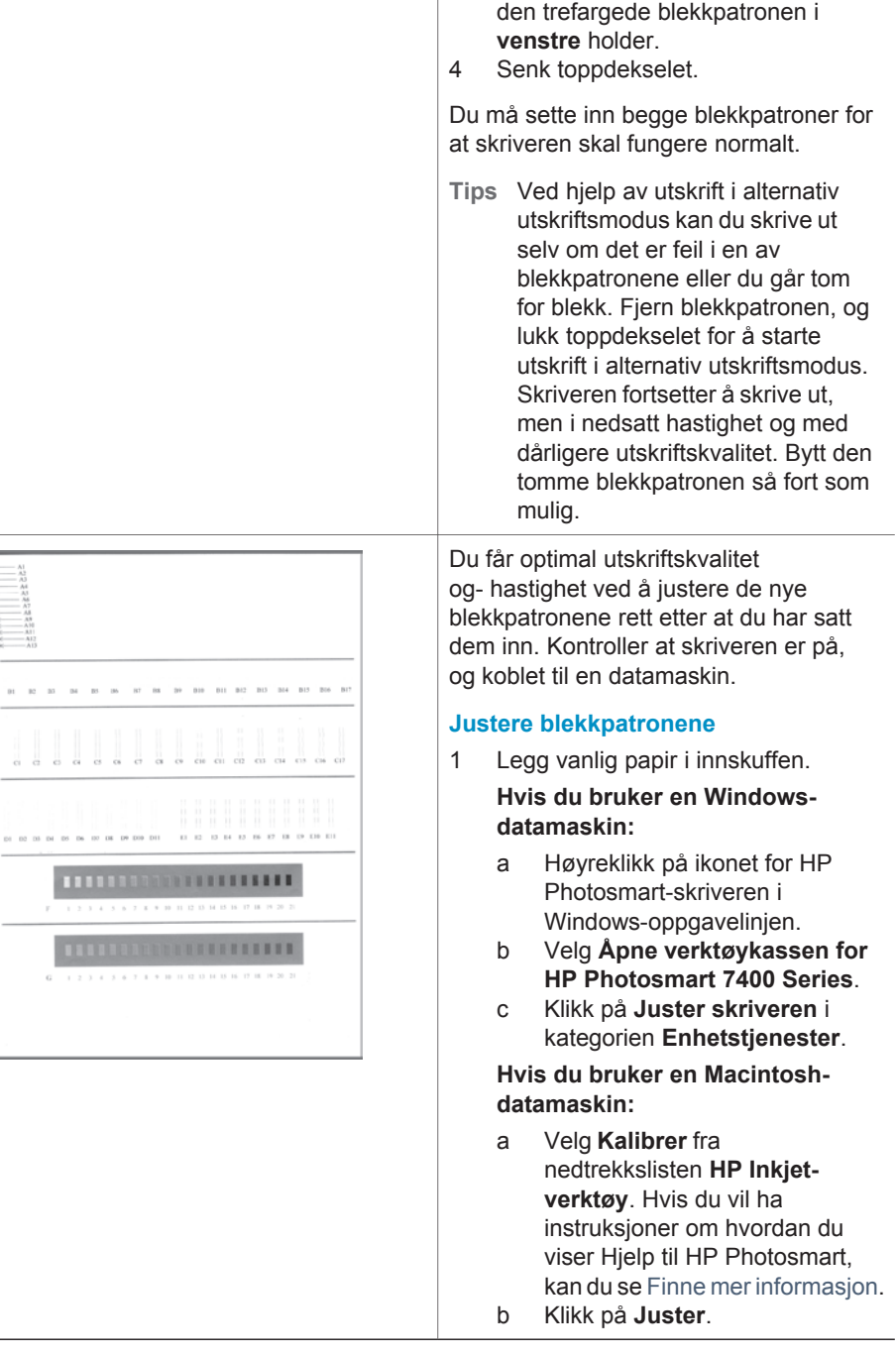

3 Gjenta forrige trinn for å sette inn

2 Følg instruksjonene på skjermen for å fullføre justeringen av blekkpatronen.

<span id="page-11-0"></span>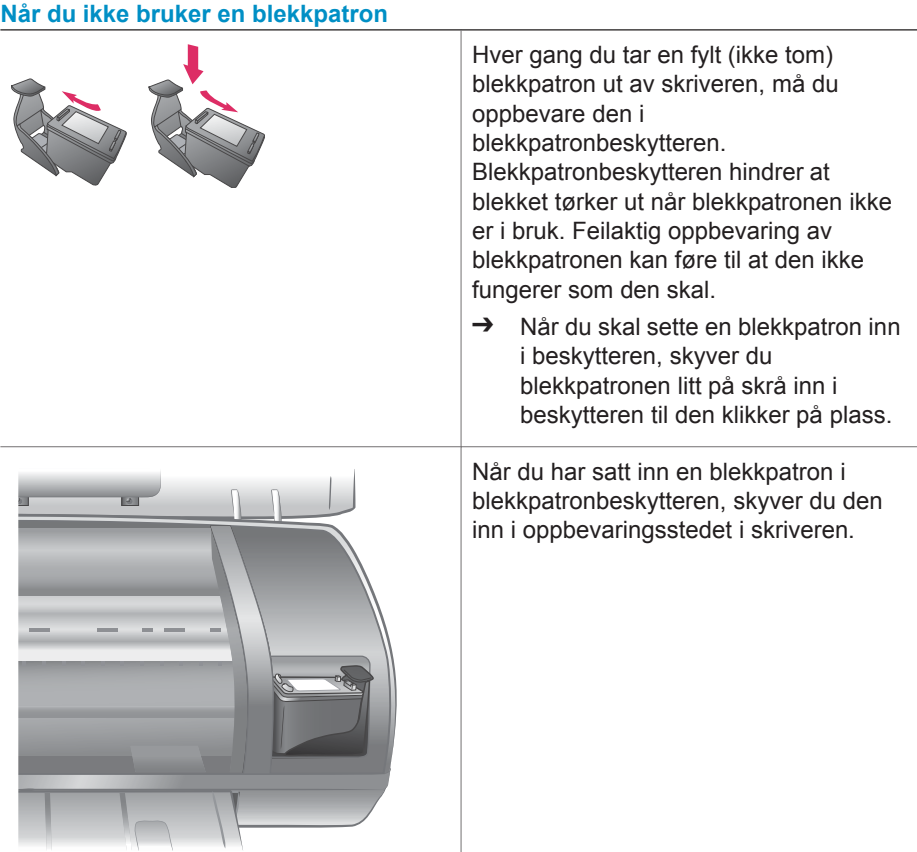

# **Bruke minnekort**

Når du har tatt bilder med et digitalt kamera, kan du fjerne minnekortet fra kameraet og sette det inn i skriveren for å vise og skrive ut fotografiene. Skriveren kan lese følgende typer minnekort: CompactFlash™, Memory Sticks, Microdrive™, MultiMediaCard™, Secure Digital™, SmartMedia™ og xD-Picture Card™.

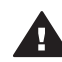

**Forsiktig** Hvis du bruker en annen type minnekort, kan det skade både minnekortet og skriveren.

## <span id="page-12-0"></span>**Støttede filformater**

Skriveren kan gjenkjenne og skrive ut JPEG- og ukomprimerte TIFF-filer direkte fra minnekortet. Hvis det digitale kameraet lagrer fotografier i andre filformater, lagrer du filene på datamaskinen og skriver dem ut ved hjelp av et program. Hvis du vil ha mer informasjon, kan du se Hjelp til HP Photosmart.

## **Sette inn minnekort**

Når du har tatt bilder med et digitalt kamera, kan du fjerne minnekortet fra kameraet og sette det inn i skriveren.

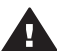

**Forsiktig** Ikke trekk ut et minnekort når minnekortlampen blinker grønt.

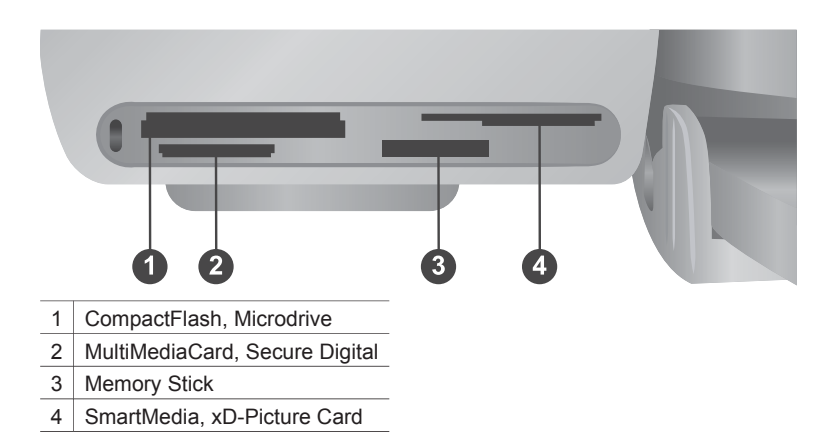

- 1 Fjern alle minnekort som allerede er satt inn i minnekortsporene. Du kan bare ha ett kort satt inn om gangen.
- 2 Finn riktig spor for minnekortet.
- 3 Sett inn minnekortet i sporet med de kobberfargede kontaktene ned eller kontakthullene i metall vendt mot skriveren.
- 4 Skyv minnekortet forsiktig inn i skriveren til det stopper.

Skriveren leser minnekortet, og viser deretter indeksnummeret til det første fotografiet på skriverskjermen. Hvis du brukte digitalkameraet til å velge fotografier på kortet, vises **dPF** på skriverskjermen. Hvis du vil ha mer informasjon om hvordan du velger og skriver ut fotografier, kan du se [Velge fotografier som skal skrives ut](#page-16-0) og [Skrive ut](#page-17-0) [fotografiene.](#page-17-0)

# **Vise fotografier på dataskjermen**

Når skriveren er koblet til en datamaskin, kan du sette inn et minnekort i skriveren og vise fotografiene på dataskjermen. Denne Photo Viewer-funksjonen er automatisk, så du trenger ikke gjøre annet enn å sette inn minnekortet i skriveren. Hvis du vil ha informasjon om hvordan du kobler skriveren til datamaskinen, kan du se [Installere](#page-22-0) [programvaren](#page-22-0). Hvis du vil ha mer informasjon om hvordan du velger fotografier som skal skrives ut, kan du se [Velge fotografier som skal skrives ut.](#page-16-0)

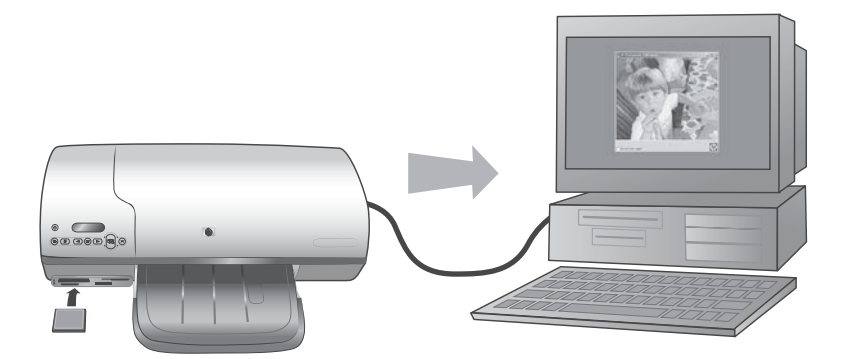

# <span id="page-14-0"></span>**2 Skrive ut med den nye skriveren**

Ved hjelp av HP Photosmart 7400 series kan du skrive ut fotografier av høy kvalitet, enten med eller uten datamaskin. Denne delen beskriver hvordan du raskt kommer i gang uten datamaskin, hvordan du skriver ut med datamaskin, og hvordan du kobler deg til andre personer via HP Instant Share.

# **Skrive ut uten datamaskin**

Kom raskt i gang ved hjelp av disse brukervennlige instruksjonene.

# **Hurtigstart**

Når du har konfigurert skriveren etter instruksjonene i *Konfigurasjonsveiledning for HP Photosmart 7400 series*, kan du følge denne fremgangsmåten for å skrive ut.

### **Følg denne fremgangsmåten for å skrive ut på noen få minutter!**

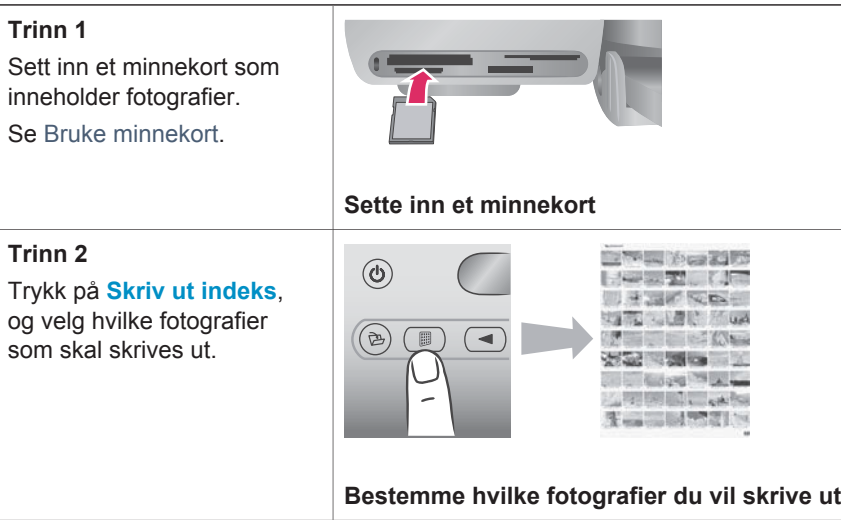

# (forts.)

# **Følg denne fremgangsmåten for å skrive ut på noen få minutter!**

### **Trinn 3**

Velg et oppsett, og legg i riktig papir for jobben:

- Hvis du vil skrive ut tre 10 x 15 cm (4 x 6 tommer) fotografier per ark, legger du inn Letter eller A4-papir i innskuffen, **ELLER**
- Hvis du vil skrive ut ett 10 x 15 cm (4 x 6 tommer) fotografi per ark, legger du inn 10 x 15 cm (4 x 6,5 tommer med 0,5 tommer flik) fotopapir med flik eller 10 x 15 cm (4 x 6 tommer) fotopapir uten flik i fotokassetten. Papir med flik gir fotografier uten kantlinje, mens papir uten flik har en kantlinje på den ene kanten.

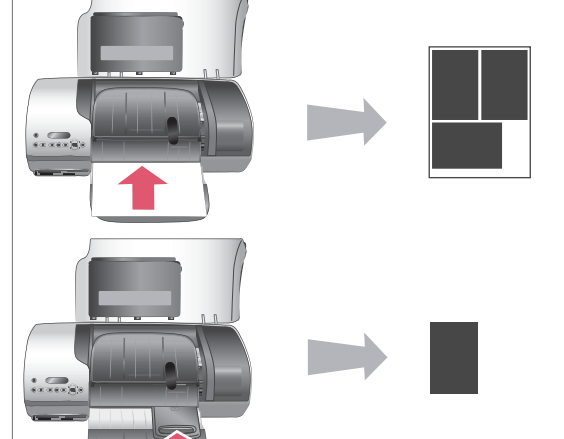

**Velge et oppsett og legge i papir**

Se [Papirinformasjon](#page-6-0).

## **Trinn 4**

Sett inn den beste blekkpatronen for jobben.

Se [Blekkpatroninformasjon.](#page-8-0)

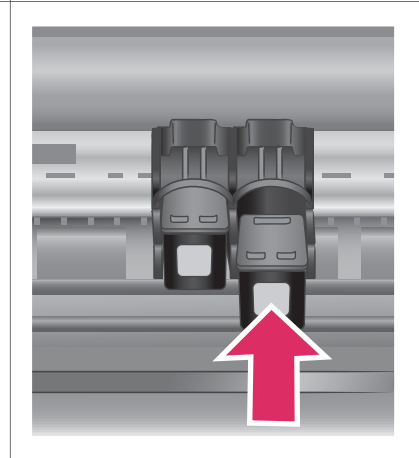

# **Sette inn blekkpatroner**

#### <span id="page-16-0"></span>(forts.)

## **Følg denne fremgangsmåten for å skrive ut på noen få minutter!**

#### **Trinn 5**

- 1 Trykk på **Velg** fotografier <eller helt til indeksnummeret til fotografiet du vil skrive ut, vises på skriverskjermen.
- 2 Trykk på **Velg** fotografier  $\sqrt{ }$  for å velge fotografiet for utskrift. Det vises en hake ved siden av nummeret på skriverskjermen.

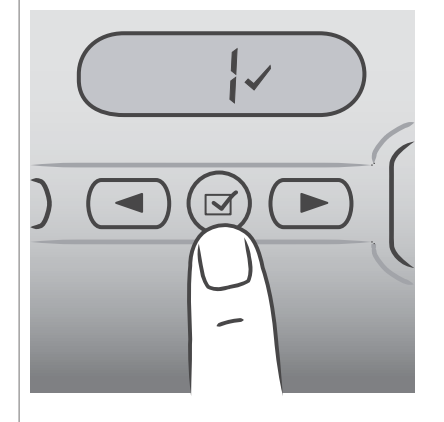

## **Velge fotografier som skal skrives ut**

Hvis du vil ha mer informasjon om hvordan du velger fotografier som skal skrives ut, kan du se Velge fotografier som skal skrives ut.

### **Trinn 6**

Trykk på **Skriv ut** for å skrive ut de valgte fotografiene.

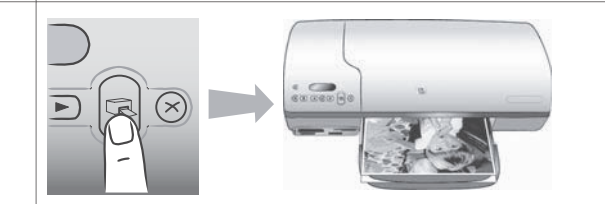

# **Skrive ut fotografiene**

# **Velge fotografier som skal skrives ut**

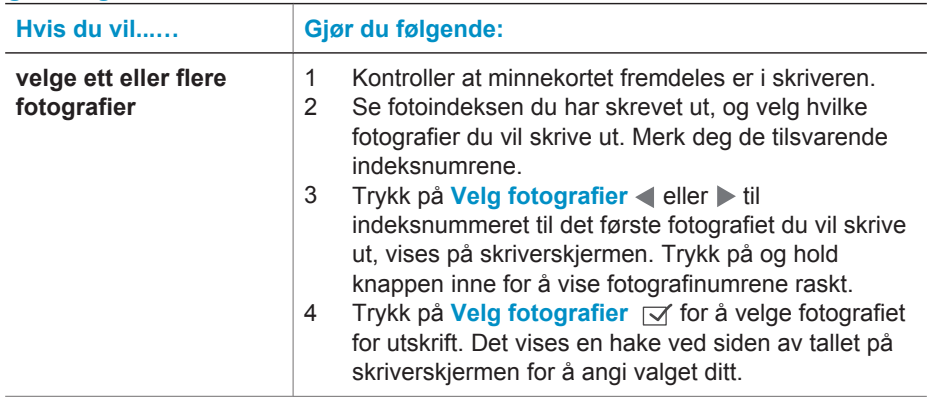

<span id="page-17-0"></span>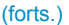

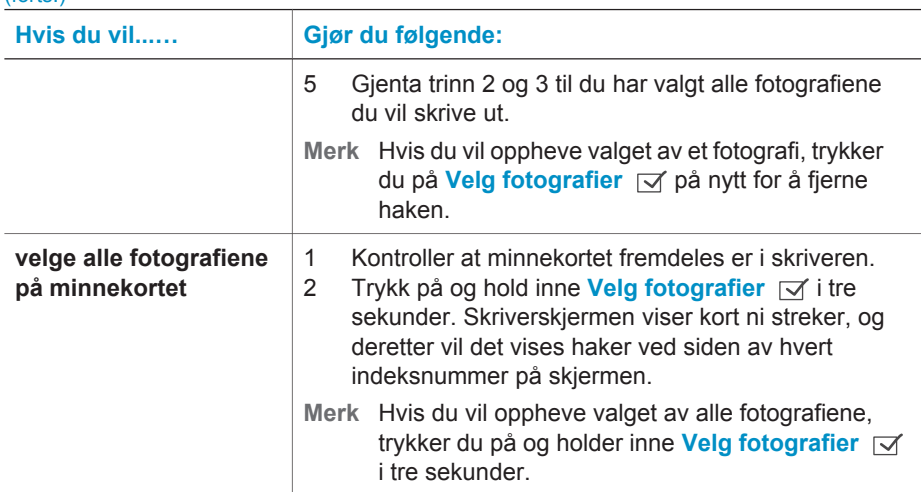

# **Skrive ut fotografiene**

### **Slik skriver du ut fotografier fra et minnekort:**

- 1 Sett inn et minnekort.
- 2 Velg ett eller flere fotografier, slik det ble beskrevet tidligere i denne delen.
- 3 Trykk på **Skriv ut**.
- **Merk** Noen digitale kameraer har en menyfunksjon som gjør at du kan velge fotografier på et minnekort som skal skrives ut. Disse kameravalgte fotografiene kalles også DPOF (Digital Print Order Format). Hvis du har valgt fotografier ved hjelp av DPOF-funksjonen, vises **dPF** på skriverskjermen når du setter inn minnekortet. Trykk på **Skriv ut** for å skrive ut disse kameravalgte fotografiene, eller trykk på **Avbryt** for å oppheve valget av dem.

# **Opprette en tilkobling**

Bruk skriveren til å koble deg til andre enheter og holde kontakten med andre mennesker.

# **Koble til en datamaskin**

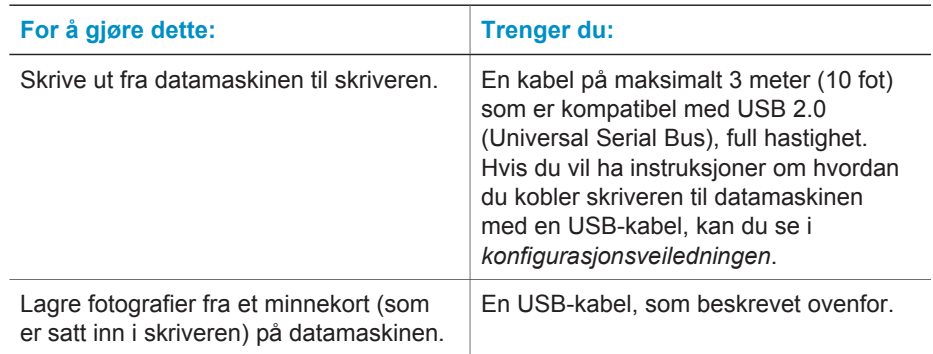

<span id="page-18-0"></span>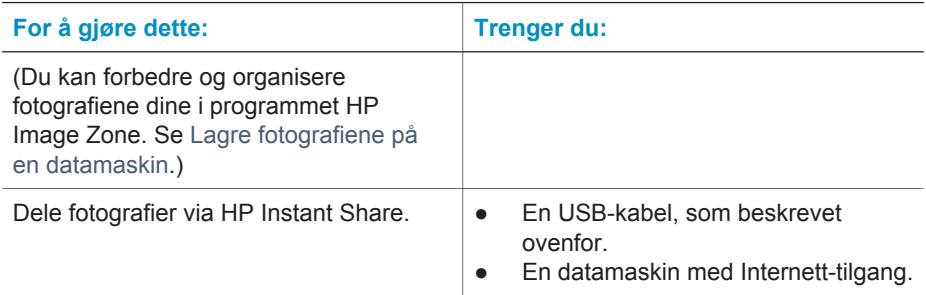

# **Lagre fotografiene på en datamaskin**

Når skriveren er koblet til en datamaskin, kan du lagre fotografiene dine på en Windows-PC eller Macintosh-maskin ved hjelp av Lagre-knappen på skriverens kontrollpanel.

- 1 Kontroller at skriveren er koblet til en datamaskin via USB-porten på baksiden av skriveren, og at du har installert programvaren fra HP Photosmart 7400 series-CDen.
- 2 Sett inn et minnekort i skriveren.
- 3 Trykk på **Lagre**.
- 4 Følg instruksjonene på skjermen for å lagre fotografiene i den riktige mappen på datamaskinen.
- **Merk** Hvis du vil stoppe lagringen av fotografier på datamaskinen, trykker du på **Avbryt**.

# **Koble til andre personer via HP Instant Share**

Bruk HP Instant Share til å dele fotografier med venner og slektninger ved hjelp av epost, elektroniske album eller en elektronisk fototjeneste. Skriveren må være koblet via en USB-kabel til en datamaskin med Internett-tilgang, og all nødvendig HPprogramvare må være installert. Hvis du prøver å bruke HP Instant Share og ikke har all nødvendig programvare installert eller konfigurert, leder en melding deg gjennom de nødvendige trinnene.

### **Slik bruker du HP Instant Share til å sende fotografier:**

- 1 Sett inn et minnekort og velg noen fotografier.
- 2 Trykk på **Lagre** for å lagre fotografiene på datamaskinen.
- 3 Bruk HP Instant Share-funksjonen i HP Image Zone-programvaren til å dele fotografiene med andre.

Hvis du vil ha informasjon om hvordan du bruker HP Instant Share, kan du se hjelpen til HP Image Zone.

# <span id="page-19-0"></span>**Skrive ut fra en datamaskin**

Alle HP-fotoskrivere leveres med programvaren HP Image Zone, som hjelper deg med å gjøre mer med fotografiene dine enn noen gang før. Bruk programmet til å bli kreativ med bildene dine: Rediger dem, del dem med andre og lag morsomme prosjekter, for eksempel fotoalbumsider.

Du bør også gjøre deg kjent med programvaren for skriverdriveren. Det er grensesnittet som vises hver gang du skriver ut. Det styrer oppløsningen og fargen, og det velger vanligvis disse innstillingene automatisk (som passer bra når du skriver ut på vanlig papir). Men hvis du skriver ut et digitalt fotografi, bør du selv trå til og eksperimentere for å få en utskrift med best mulig kvalitet.

Hvis du vil ha informasjon om hvordan du installerer HP Image Zone og programvaren for skriverdriveren, kan du se [Installere programvaren.](#page-22-0)

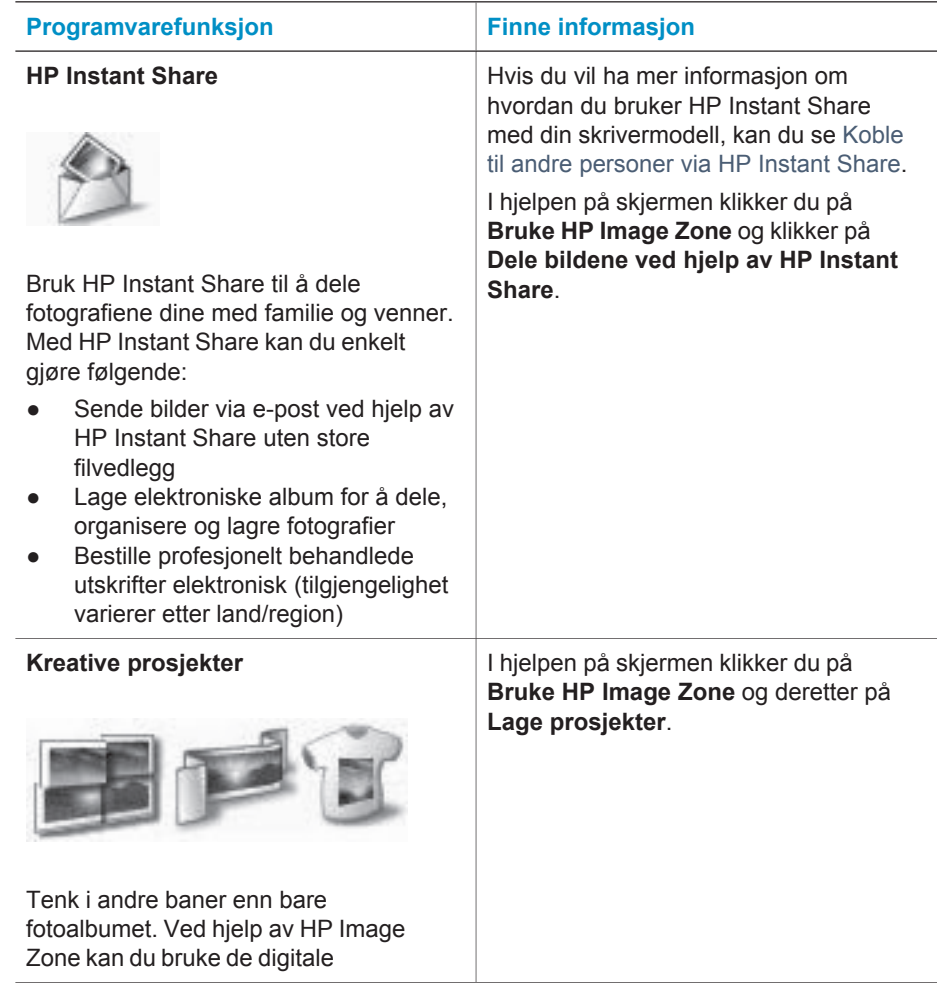

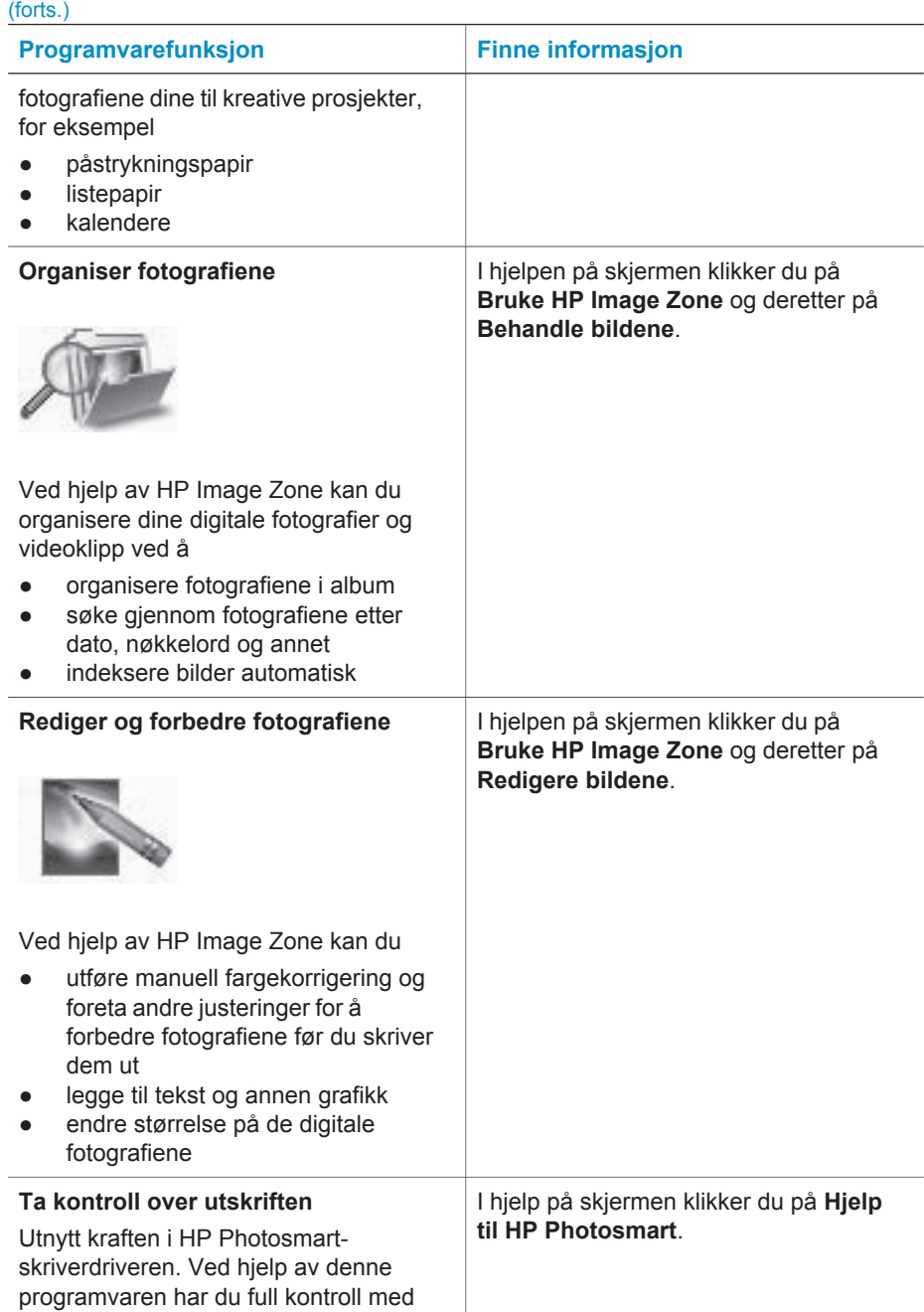

<span id="page-21-0"></span>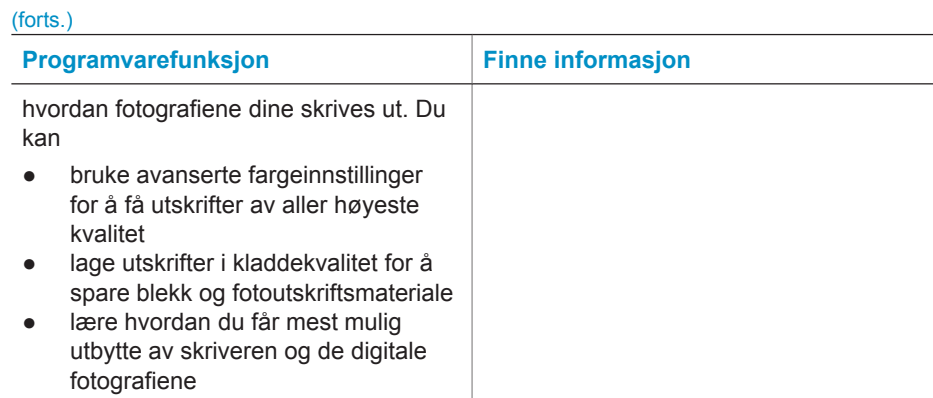

Husk å laste ned de nyeste programvareoppdateringene med et par måneders mellomrom, slik at du alltid har de nyeste funksjonene og forbedringene.

## **Slik oppdaterer du skriverprogramvaren:**

Hvis du vil ha instruksjoner om hvordan du oppdaterer skriverprogramvaren, kan du se delen **Skrive ut fra en datamaskin** på *Brukerhåndbok*-CDen.

# <span id="page-22-0"></span>**3 Installere programvaren**

Skriveren leveres med valgfri programvare, som du kan installere på en datamaskin. Når du har fulgt instruksjonene i *konfigurasjonsveiledningen* for å installere skrivermaskinvaren, bruker du instruksjonene i denne delen for å installere programvaren. Denne programvaren inneholder:

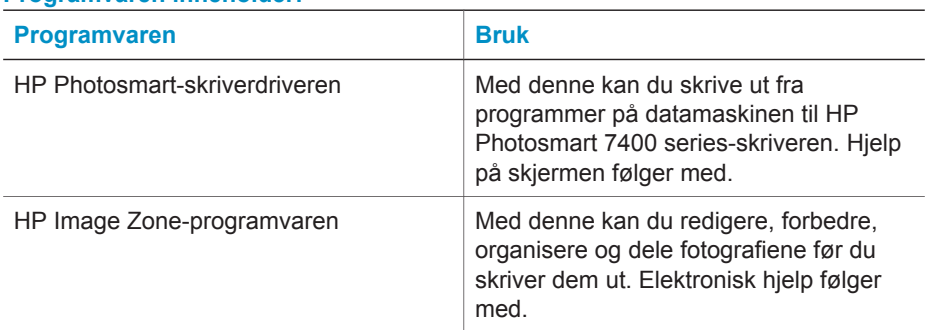

### **Programvaren inneholder:**

#### **Slik installerer du programvaren:**

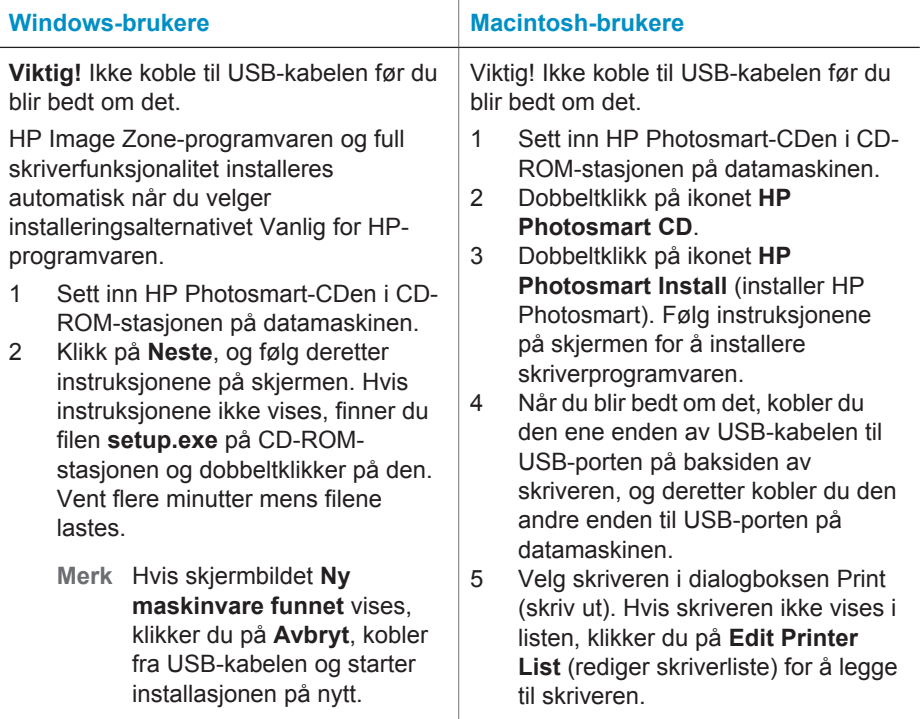

Slik installerer du programvaren: (forts.)

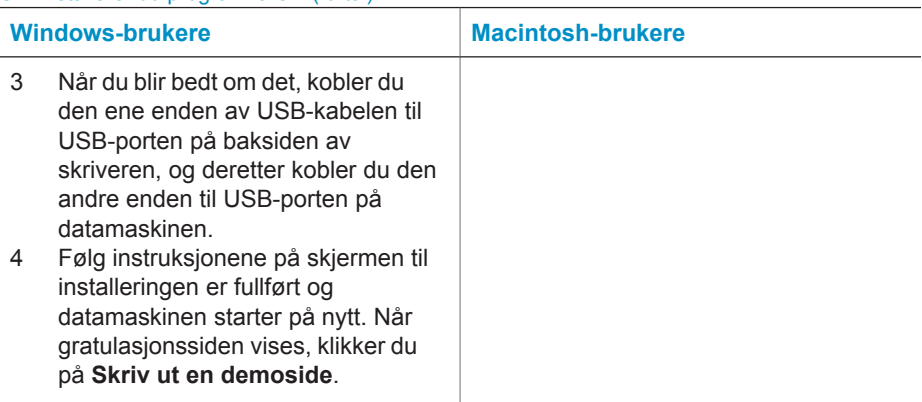

# <span id="page-24-0"></span>**4 Kundestøtte og garanti**

Denne delen inneholder informasjon om teknisk støtte og skrivergarantien.

# **HPs kundestøtte**

Følg denne fremgangsmåten hvis du har et problem:

- 1 Se i dokumentasjonen som fulgte med skriveren.
	- **Konfigurasjonsveiledning**: *Konfigurasjonsveiledningen for HP Photosmart 7400 series* beskriver hvordan du konfigurerer skriveren.
	- **Brukerhåndbok**: *Brukerhåndboken for HP Photosmart 7400 series* beskriver de grunnleggende funksjonene til skriveren, forklarer hvordan du bruker skriveren uten å koble til en datamaskin, og inneholder informasjon om problemløsing for maskinvaren. Denne håndboken er tilgjengelig i elektronisk format på *Brukerhåndbok*-CDen.
	- **Skriverhjelp for HP Photosmart**: Hjelp på skjermen inneholder detaljert informasjon om hvordan du bruker programvaren som fulgte med skriveren. Hvis du vil ha informasjon om hvordan du viser hjelpen, kan du se [Finne mer informasjon](#page-3-0).
- 2 Hvis du ikke kan løse problemet ved hjelp av informasjon i hjelp på skjermen eller *Brukerhåndboken*, kan du gå til [www.hp.com/support](http://www.hp.com/support) for å gjøre følgende:
	- Åpne elektroniske kundestøttesider.
	- Sende en e-postmelding til HP for å få svar på spørsmålene dine.
	- Kommunisere med en HP-tekniker via Internett-chat.
	- Se etter programvareoppdateringer.
	- Kundestøttealternativer og tilgjengelighet varierer avhengig av produkt, land/region og språk.
- 3 Ta kontakt med din lokale forhandler (bare Europa). Hvis skriveren har en maskinvarefeil, vil du bli bedt om å ta med skriveren til stedet der du kjøpte den. Service er gratis i løpet av skriverens begrensede garantiperiode. Etter garantiperioden må du betale et servicegebyr.
- 4 Hvis du ikke får løst problemet ved hjelp av den elektroniske hjelpen eller HPs Webområder, må du ringe HPs kundestøttenummer for ditt land / din region. Hvis du vil ha en liste over telefonnumre for land/regioner, kan du se den følgende delen.

#### **HPs kundestøtte via telefon**

I løpet av garantiperioden for skriveren kan du få gratis kundestøtte over telefon. Hvis du vil ha mer informasjon, kan du se [Erklæring om begrenset garanti](#page-26-0) eller gå til [www.hp.com/support](http://www.hp.com/support) for å kontrollere hvor lenge du får kostnadsfri kundestøtte.

Etter perioden med gratis telefonstøtte kan du få hjelp fra HP mot en ekstra kostnad. Kontakt HPforhandleren eller ring kundestøttenummeret for ditt land / din region hvis du vil vite mer om kundestøttealternativene.

Hvis du vil motta HP-støtte over telefon, ringer du det aktuelle telefonnummeret for kundestøtte for der du er. Vanlige tellerskrittkostnader gjelder.

**Nord-Amerika:** Ring 1-800-HP-INVENT (1-800-474-6836). Telefonstøtte fra USA er tilgjengelig både på engelsk og spansk 24 timer i døgnet, sju dager i uken (tidspunktene for kundestøtte kan endres uten forvarsel). Denne tjenesten er kostnadsfri i garantiperioden. Utenom garantiperioden kan det bli krevd en avgift.

**Vest-Europa:** Kunder i Belgia, Danmark, Finland, Frankrike, Irland, Italia, Nederland, Norge, Portugal, Spania, Storbritannia, Sverige, Sveits, Tyskland og Østerrike bør gå til [www.hp.com/](http://www.hp.com/support) [support](http://www.hp.com/support) for å få kundestøttenumrene for sitt land / sin region.

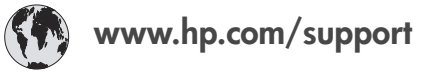

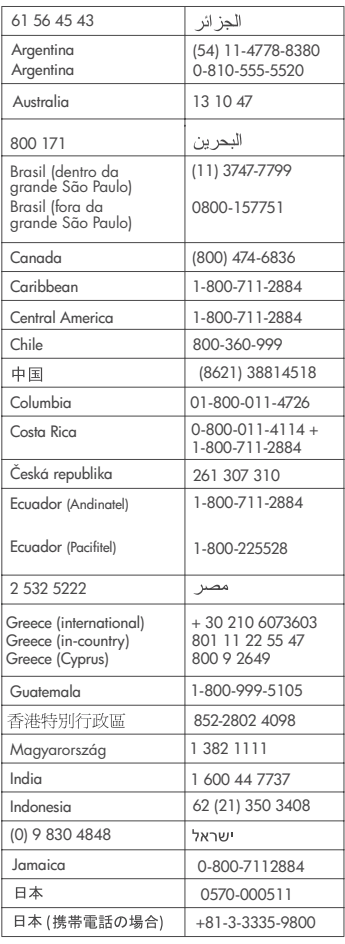

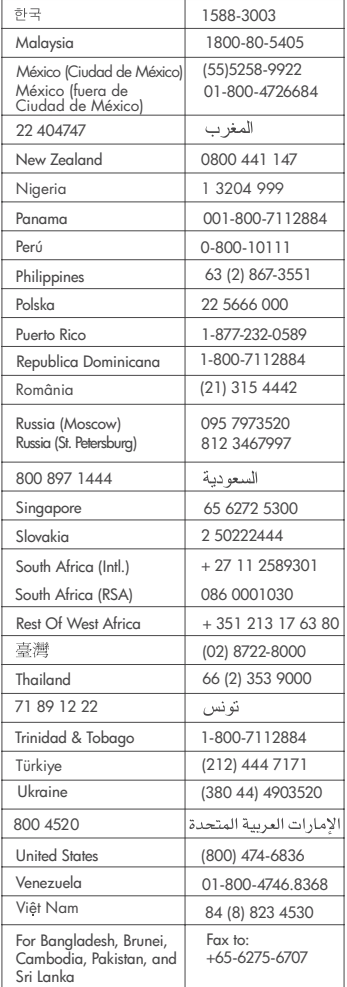

**24 HP Photosmart 7400 series**

#### <span id="page-26-0"></span>**Ringe**

Ring HPs kundestøtte når du er i nærheten av datamaskinen og skriveren. Vær klar til å gi følgende opplysninger:

- Modellnummer for skriveren (finnes på forsiden av skriveren).
- Serienummer for skriveren (finnes på undersiden av skriveren).
- Operativsystemet på datamaskinen.
- Versjon for skriverdriveren:
	- **Windows-PC:** Hvis du vil se versjonen for skriverdriveren, høyreklikker du på minnekortikonet på Windows-oppgavelinjen og velger **About** (om).
	- **Macintosh:** Hvis du vil se versjonen for skriverdriveren, bruker du dialogboksen Print (skriv ut).
- Meldinger som vises i skrivervinduet eller på skjermen til datamaskinen.
- Svar på følgende spørsmål:
	- Har situasjonen du ringer om, oppstått før? Kan du gjenskape situasjonen?
	- Installerte du ny maskinvare eller programvare på datamaskinen i tidsrommet da situasjonen oppstod?

# **Erklæring om begrenset garanti**

Erklæringen om begrenset garanti følger med separat i esken.

# <span id="page-27-0"></span>**5 Spesifikasjoner**

I denne delen beskrives systemkravene for å installere skriverprogramvaren samt utvalgte skriverspesifikasjoner. Du finner også miljøinformasjon på slutten av denne delen. Se hjelpen til HP Photosmart hvis du ønsker en fullstendig liste over skriverspesifikasjoner og systemkrav. Hvis du vil ha informasjon om hvordan du viser hjelpen, kan du se [Velkommen.](#page-3-0)

# **Systemkrav**

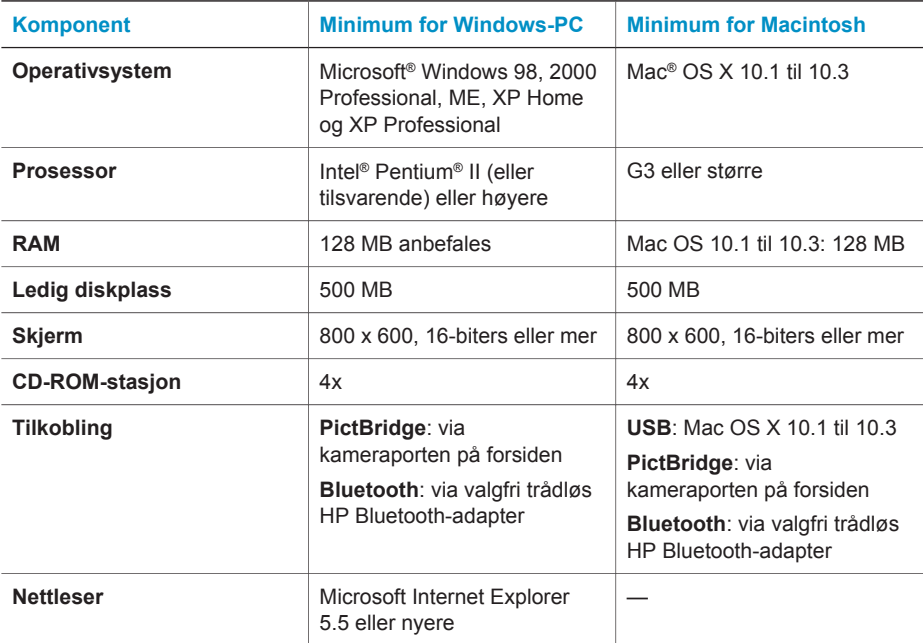

# **Skriverspesifikasjoner**

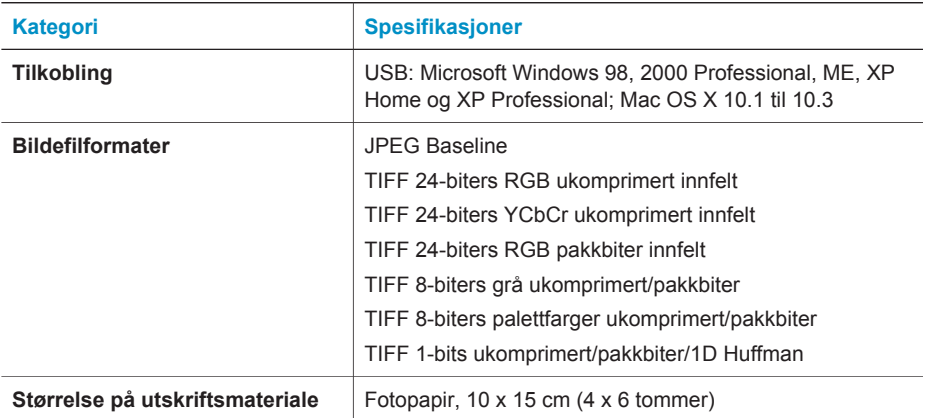

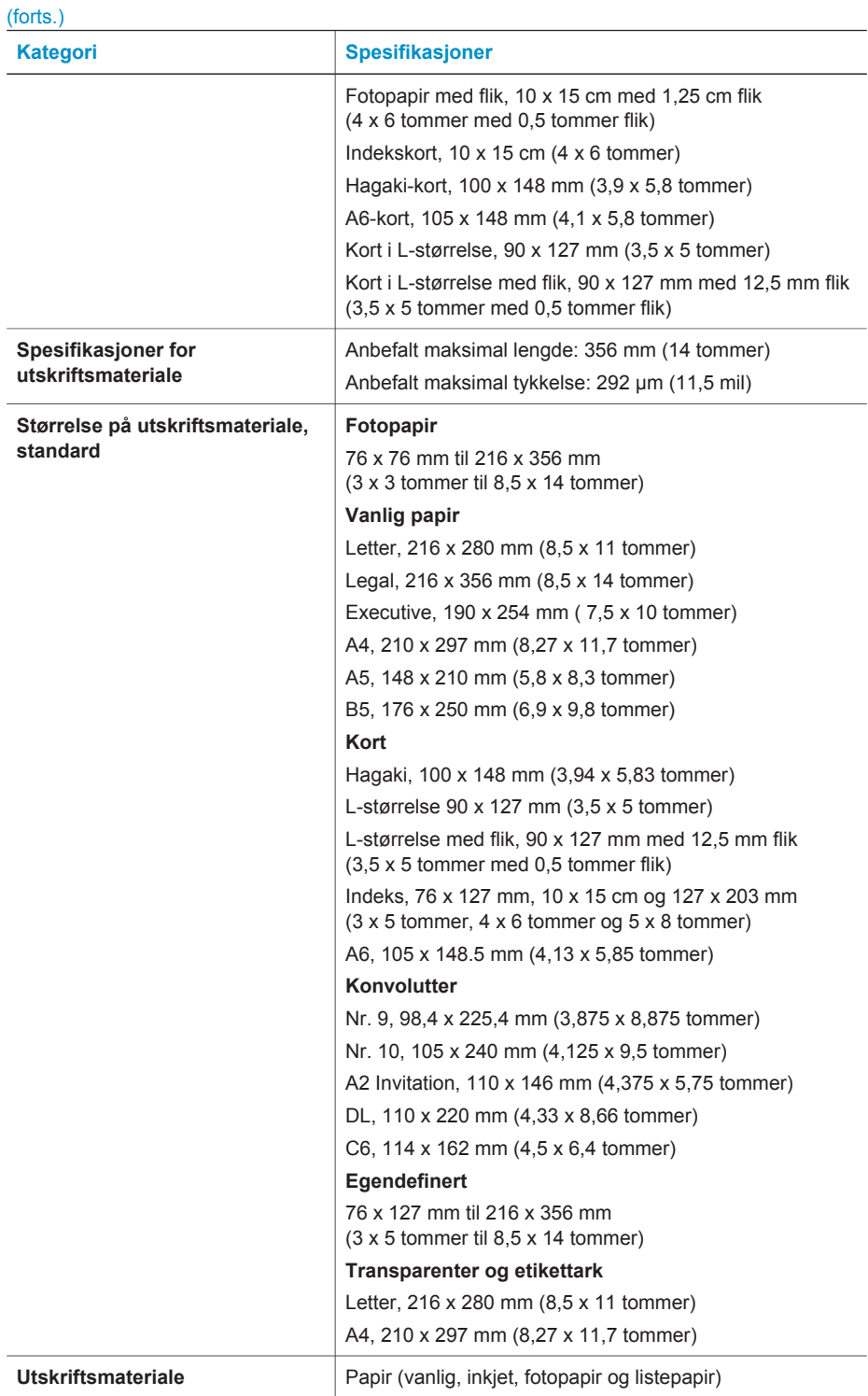

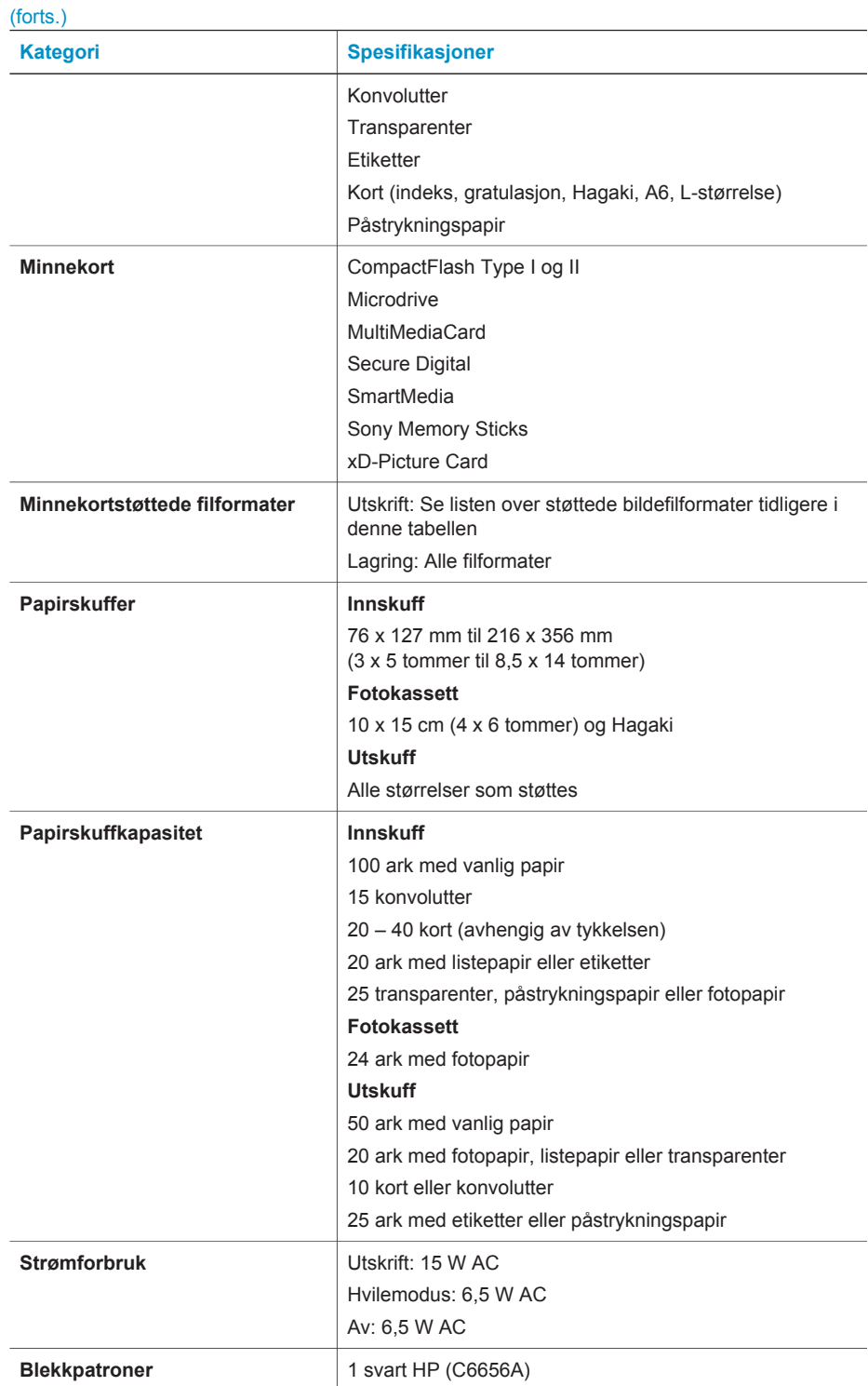

<span id="page-30-0"></span>(forts.)

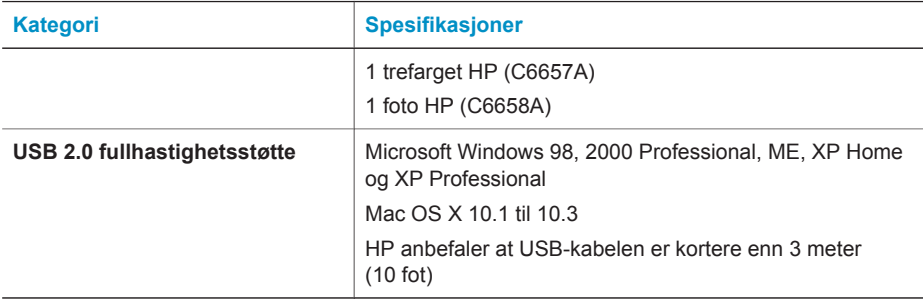

# **Miljøerklæringer**

Hewlett-Packard Company har forpliktet seg til å produsere kvalitetsprodukter på en miljøvennlig måte.

#### **Beskytte miljøet**

Denne skriveren er utformet med flere attributter for å minimere miljøpåvirkningen. Hvis du vil ha mer informasjon, kan du gå til HPs Web-område for miljøspørsmål på [www.hp.com/hpinfo/](http://www.hp.com/hpinfo/globalcitizenship/environment/) [globalcitizenship/environment/](http://www.hp.com/hpinfo/globalcitizenship/environment/).

#### **Ozonproduksjon**

Dette produktet genererer ingen merkbar ozongass  $(O_3)$ .

#### **Energiforbruk**

Energiforbruket reduseres betraktelig i ENERGY STAR®-modus, noe som sparer naturressurser og er kostnadsbesparende, uten at det påvirker produktets høye ytelse. Dette produktet kvalifiserer for ENERGY STAR, som er et frivillig program som er utarbeidet for å oppfordre til utvikling av energieffektive kontorprodukter.

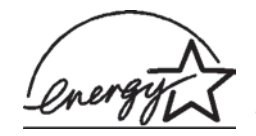

ENERGY STAR er et registrert varemerke i USA for EPA. Som ENERGY STAR-partner har Hewlett-Packard Company fastslått at dette produktet er i samsvar med retningslinjene for energieffektivitet i ENERGY STAR-programmet. Hvis du vil ha mer informasjon, kan du gå til [www.energystar.gov.](http://www.energystar.gov)

#### **Papirbruk**

Dette produktet passer til bruk av resirkulert papir i henhold til DIN 19309.

#### **Plastikk**

Plastdeler på over 24 gram (0,88 unser) er merket i henhold til internasjonale standarder, slik at det er lettere å finne plastmaterialer som kan resirkuleres når skriveren skal kasseres.

#### **Dataark om materialsikkerhet**

Du kan få tak i MSDSer (Material Safety Data Sheets) fra HPs Web-område på [www.hp.com/go/](http://www.hp.com/go/msds) [msds](http://www.hp.com/go/msds). Kunder uten Internett-tilgang må kontakte kundestøtte.

#### **Resirkuleringsprogram**

HP tilbyr et økende antall programmer for tilbakelevering og resirkulering av produkter i mange land, og er partner med noen av de største resirkuleringssentrene for elektronikk over hele verden. HP sparer på ressursene ved å videreselge noen av sine mest populære produkter. Dette HP-produktet inneholder bly i loddingene, noe som kan kreve spesialhåndtering ved slutten av produktets levetid.

# **Declaration of conformity**

According to ISO/IEC Guide 22 and EN 45014

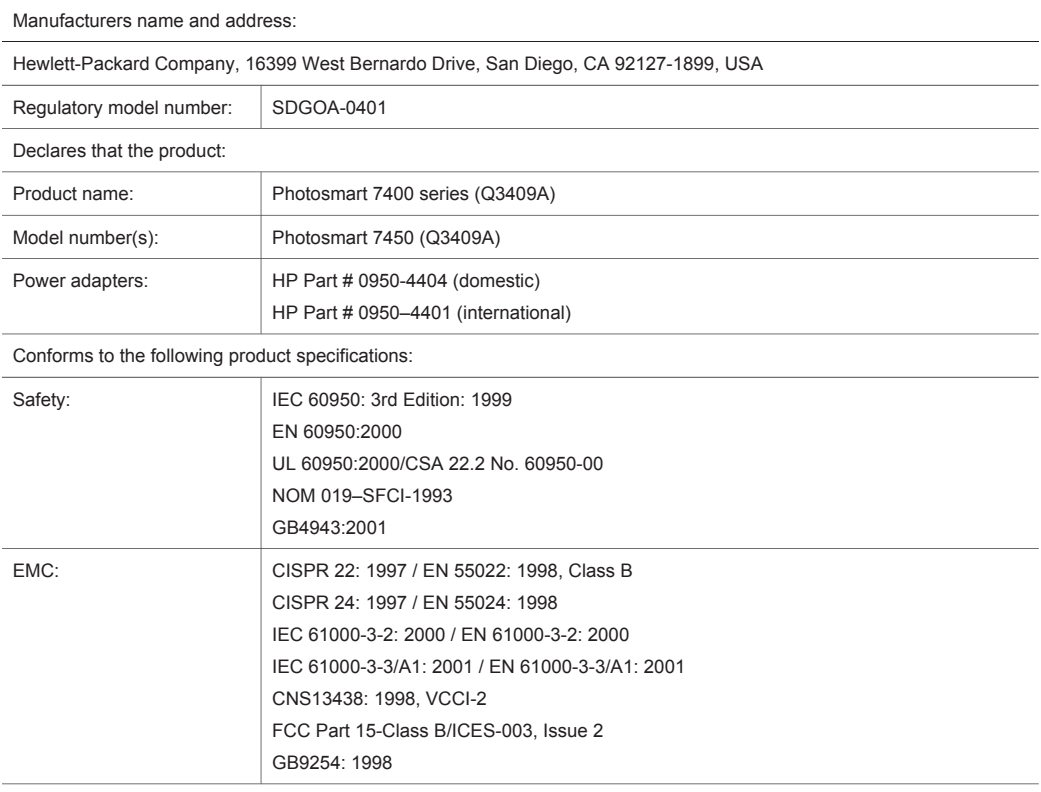

Supplementary Information:

The Product herewith complies with the requirements of the Low Voltage Directive 73/23/EEC and the EMC Directive 89/336/EEC and carries the CE marking accordingly.

European Contact for regulatory topics only: Hewlett Packard GmbH, HQ-TRE, Herrenberger Strasse 140, D-71034 Böblingen Germany. (FAX +49-7031-14-3143)